# tobii dynavox

## Speech Case and Speech Case Pro Quick Start Guide

### Get started in the default Touch mode (see other side for iOS Scanning mode)

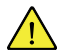

Follow the steps in the Tobii Dynavox Speech Case Installation Instructions document to install the iPad into the Speech Case.

Start the Speech Case in **Touch mode** if you would like to use the touch screen to navigate apps and folders. In this mode, you can use any Tobii Dynavox access method (including scanning) within Tobii Dynavox apps.

#### **To start the Speech Case in Touch mode**

- 1. Press and hold the **Volume Up** and **Volume Down** buttons (simultaneously) on the Speech Case for 10 seconds, then release the buttons.
- 2. When you hear "Power on!" followed by two beeps, the Speech Case is powered on in touch mode.

#### **Pair the Speech Case through Bluetooth®**

- 1. On your iPad, go to **Settings > Bluetooth** and turn on Bluetooth. Stay on this screen until you complete the remaining steps to pair your Speech Case.
- 2. Select the Speech Case in the My Devices or Other Devices list. (Your Speech Case Bluetooth ID ends with the same last 5 digits as the Speech Case case serial number. The word "Touch" or "Scan" in the Bluetooth ID indicates the current mode of the device.)

Your Speech Case is now paired and ready to use!

# tobii dynavox

### Get started in iOS Scanning mode

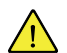

Ť

Follow the steps in the Tobii Dynavox Speech Case Installation Instructions document to install the iPad into the Speech Case.

Start the Speech Case in **iOS scanning mode** if you would like to use the iOS native switch scanning access method to navigate all apps and folders.

#### **To start the Speech Case in iOS scanning mode**

- 1. Connect a switch to switch port 1 (the switch port closest to the speaker on the Speech Case).
- 2. Press and hold the **Volume Up** and **Volume Down** buttons (simultaneously) on the Speech Case for 10 seconds, then release the buttons.
- 3. When you hear "Power on!" press and hold the switch until the Speech Case beeps 4 times, then release the switch. The Speech Case is now powered on in iOS scanning mode.

#### **Pair the Speech Case through Bluetooth®**

- 1. On your iPad, go to **Settings > Bluetooth** and turn on Bluetooth. Stay on this screen until you complete the remaining steps to pair your Speech Case.
- 2. Select the Speech Case in the My Devices or Other Devices list. (Your Speech Case Bluetooth ID ends with the same last 5 digits as the Speech Case case serial number. The word "Touch" or "Scan" in the Bluetooth ID indicates the current mode of the device.)

Your Speech Case is now paired and ready to use!

When the Speech Case is in iOS scanning mode and paired to the iPad by Bluetooth, iOS Switch Control is turned on automatically and 2 Switches are created for 2-Switch Step Scan. Set the Access Method in your Tobii Dynavox apps to Touch. For Autoscan, change the switches in iOS Switches to only 1 switch, with the Action "Select."

For other switch options, consult your iOS user's manual Switch Control section ([support.apple.com/HT201370\)](https://support.apple.com/HT201370) or your Tobii Dynavox app user's manual.